## **MFC WITH A LOT OF NEW FEATURES**

#### **START FROM HERE**

**1-1** First you must **[register](http://www.mfcbox.com/content/registration/)** an account on MFC **[official website](http://www.mfcbox.com/)** with a valid email address.

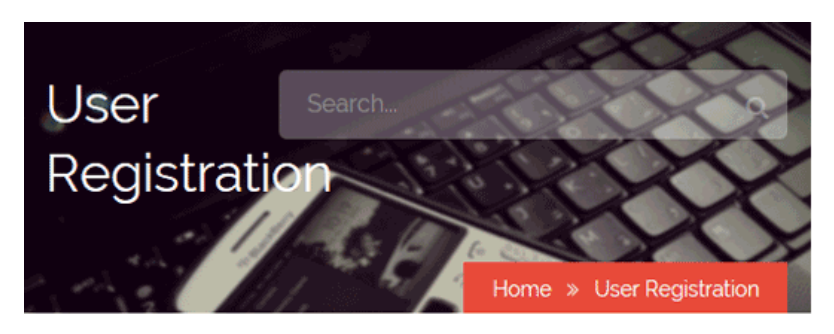

#### **Create an Account**

**O** Please fill out the form below to become registered member. Fields marked \* are required.

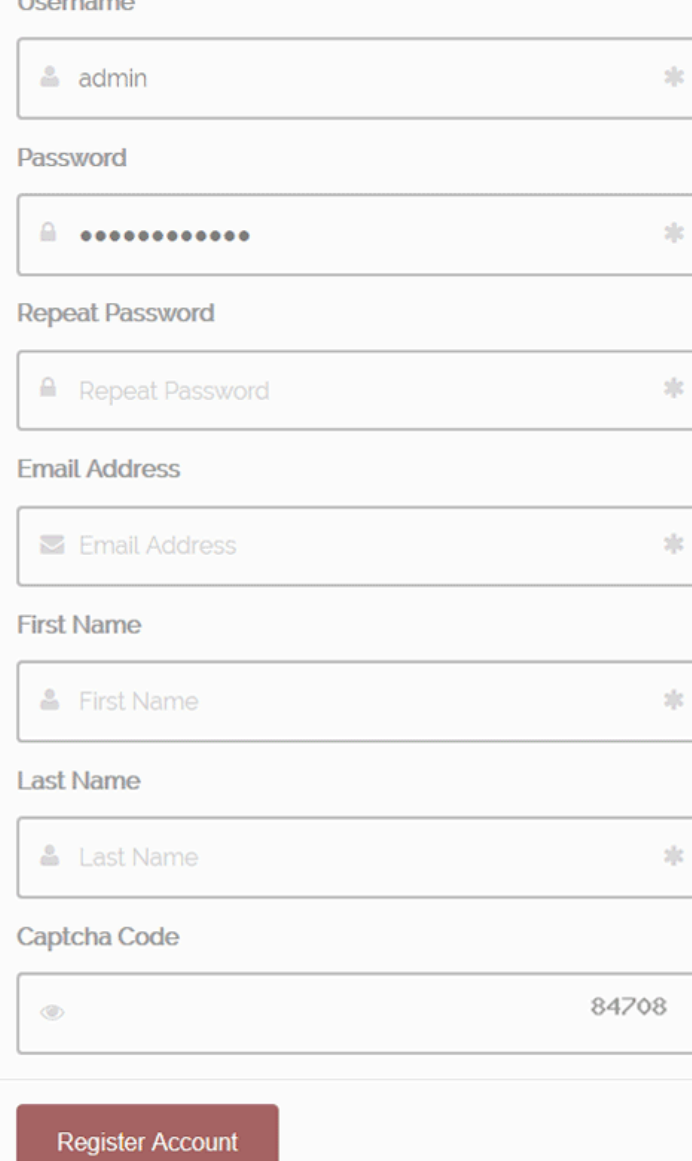

Once you done, you will receive the following message:

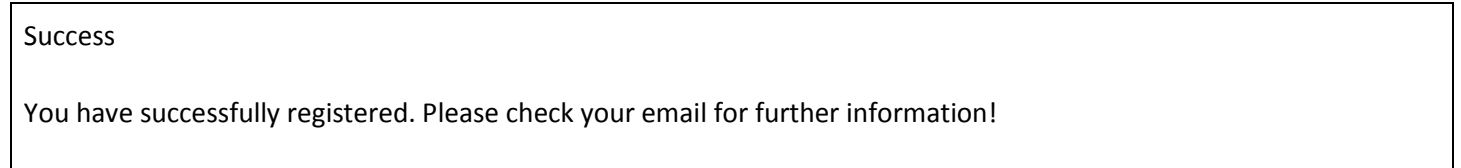

#### **1-2** Verify your account with the **token code**

(Token code will be sent to the email address, which you specified during the registration in previous step)

a. Open your email inbox. You should get this:

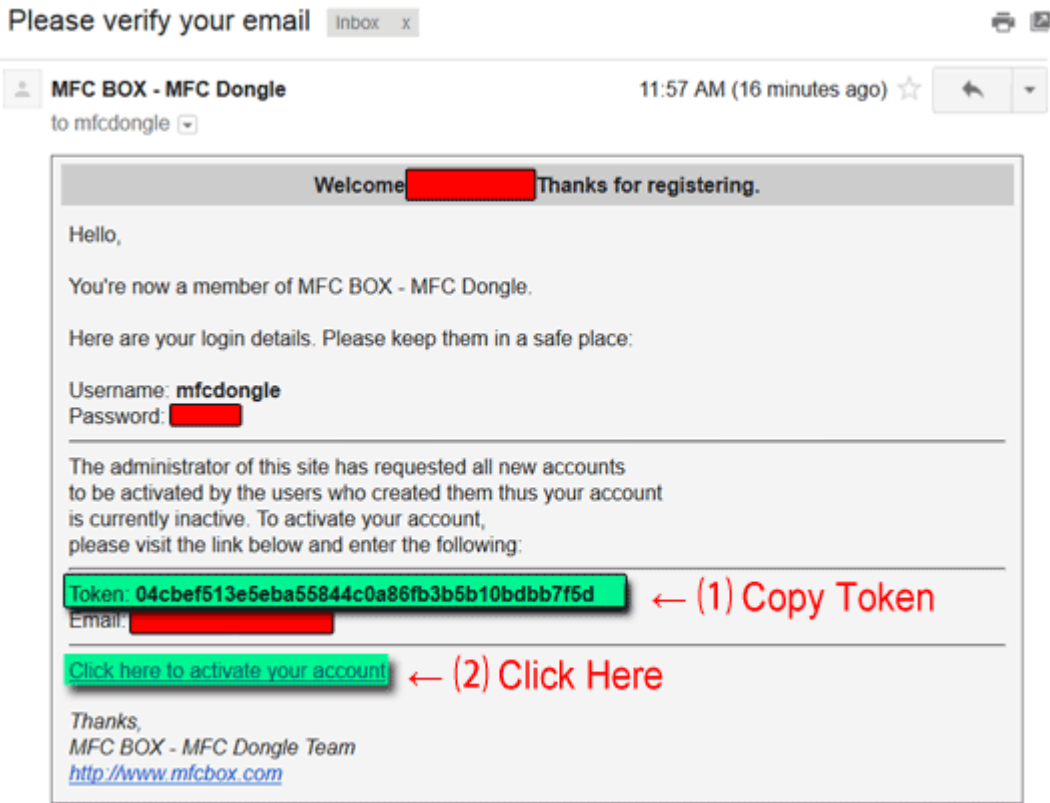

#### b. Type in your registered email address and the token code to activate your account:

**O** Here you can activate your account. Please enter your email address and activation code received.

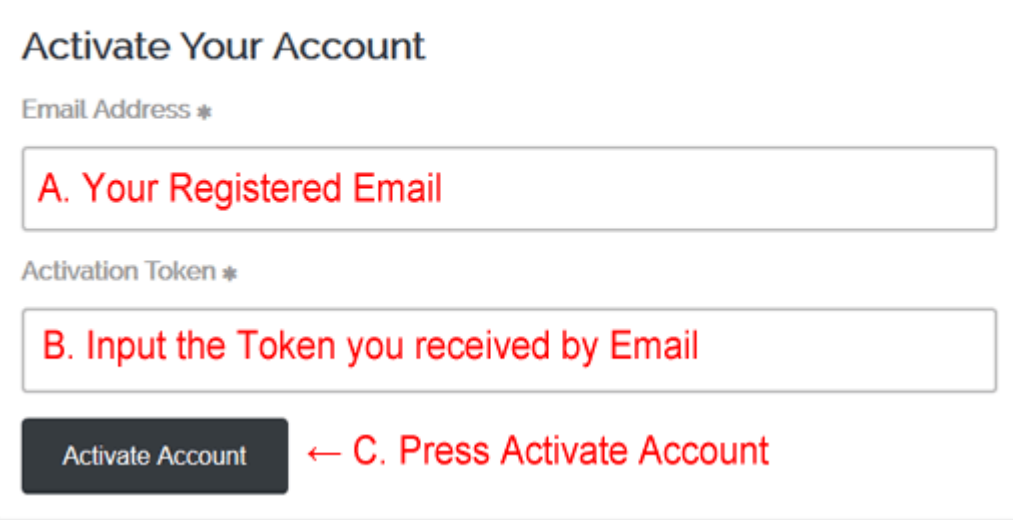

Once you done, you will see the following message:

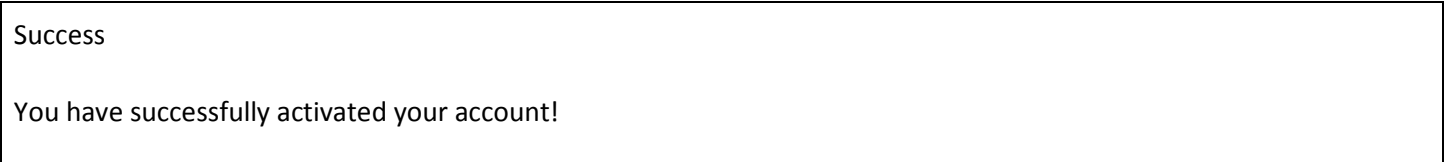

**1-3** When your account is activated you can go to the **[login page](http://www.mfcbox.com/content/login/)**

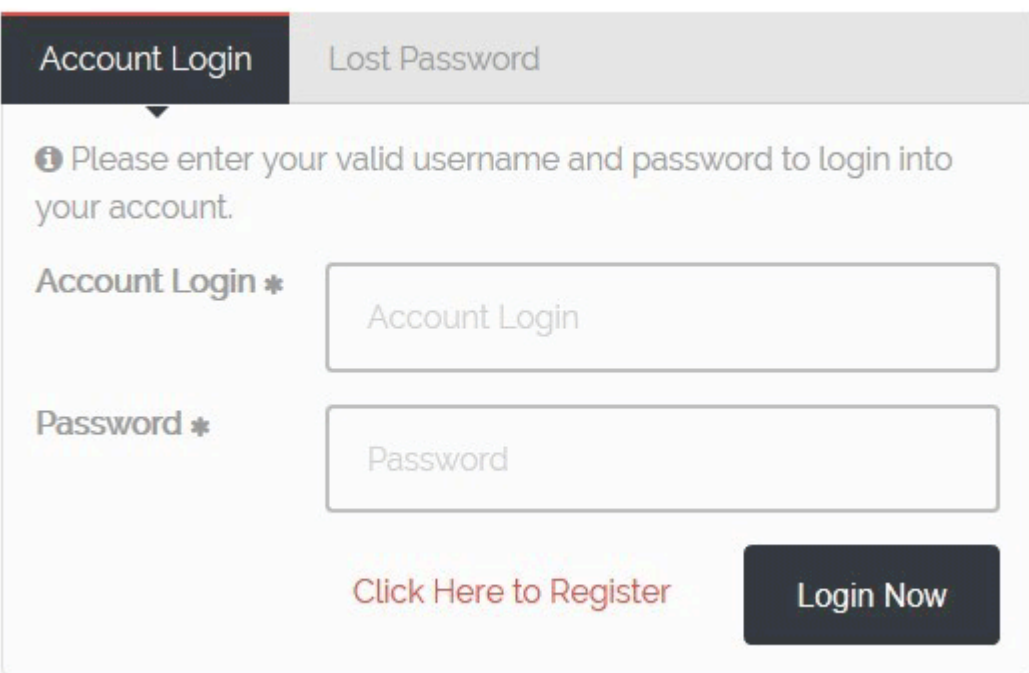

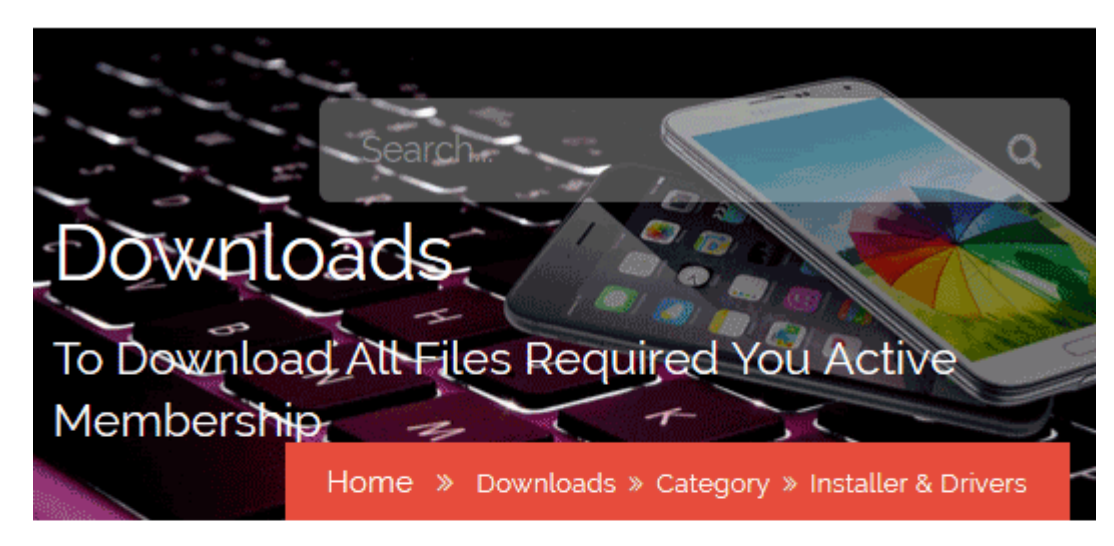

## Category Installer & Drivers

The Installer and Driver available for all user to download.

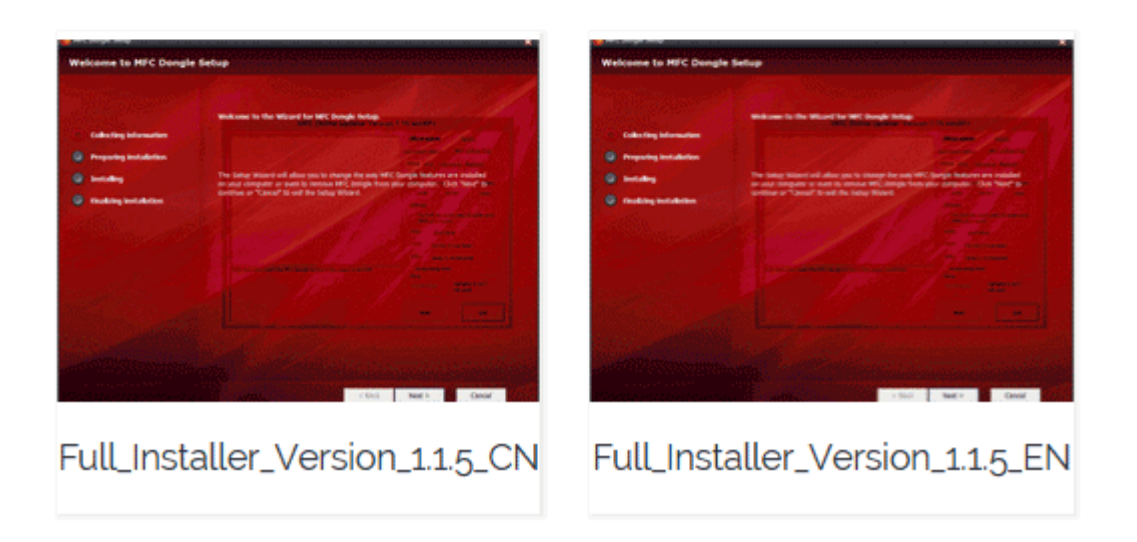

- 1. Install Dongle Drivers from Dongle/Drivers directory by running **InstallDriver.exe**. This will install **mfc120.dll**, required for the program to start.
- 2. Install **vcredist\_x86** and **vcredist\_x64** from Microsoft Redistributables directory
- 3. To install the dongle update driver you need to connect MFC dongle to the computer in BOOT MODE (you can open notepad.exe first, so all the output from MFC dongle will be written there). This will install **libusb0.dll** driver required for the program to start. In order to connect MFC dongle in BOOT MODE you need to connect P0 and GND (P zero) pins together (see images below) using the RED cable, provided in the pack.

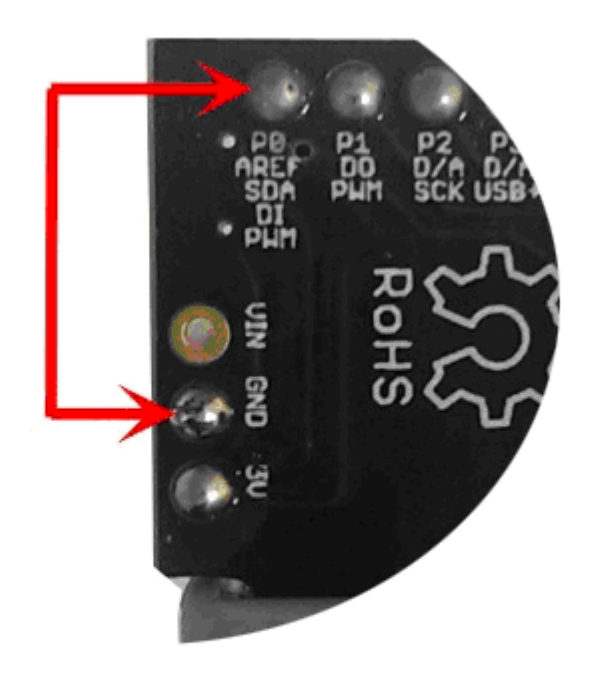

# BOOT MODE : GND - P0(P zero) Use The Red Cable

#### **Note : MFC Dongle is detected correctly and appears as a USB Input Device**

- If MFC dongle is **not** detected properly (an exclamation sign is displayed next to USB Input Device), you need to right click and press "**Uninstall**" to uninstall the drivers, then connect the MFC dongle again. That way Windows can install the standard USB Drivers again.
- When MFC dongle is correctly detected you can check its Hardware IDs and you will see that it has an VID of 04D9 and PID 1702. REV might vary depending on the update version you use.

When you finish install, open (start) the **MFC.exe** at your computer desktop and click update and then insert the dongle into the computer's USB port. Dongle would be automatically updated. You can get the serial number from the updating logs. Also, your can find the serial number on the plastic package bag (serial number is printed next to the barcode)

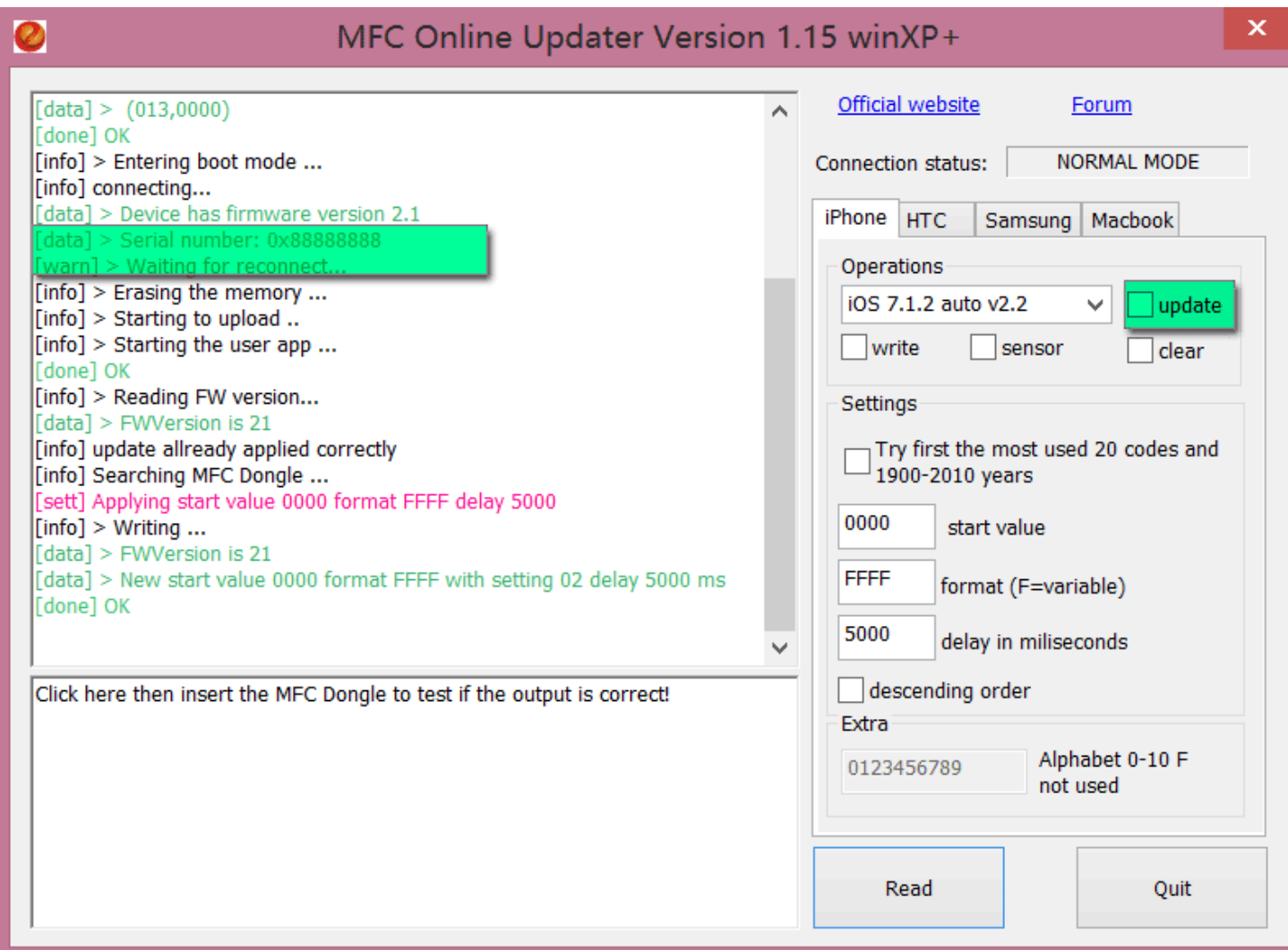

You can manually install drivers, etc. using **MFCSNReader\_0.2.exe** when you connect the dongle to computer's USB port.

**1-5** Now go to the **[User Dashboard](http://www.mfcbox.com/content/dashborad/)**, please click "**Manage Memberships".** Type in the serial number, Press **"Activate Membership"** and then you will have full access to customer's download area.

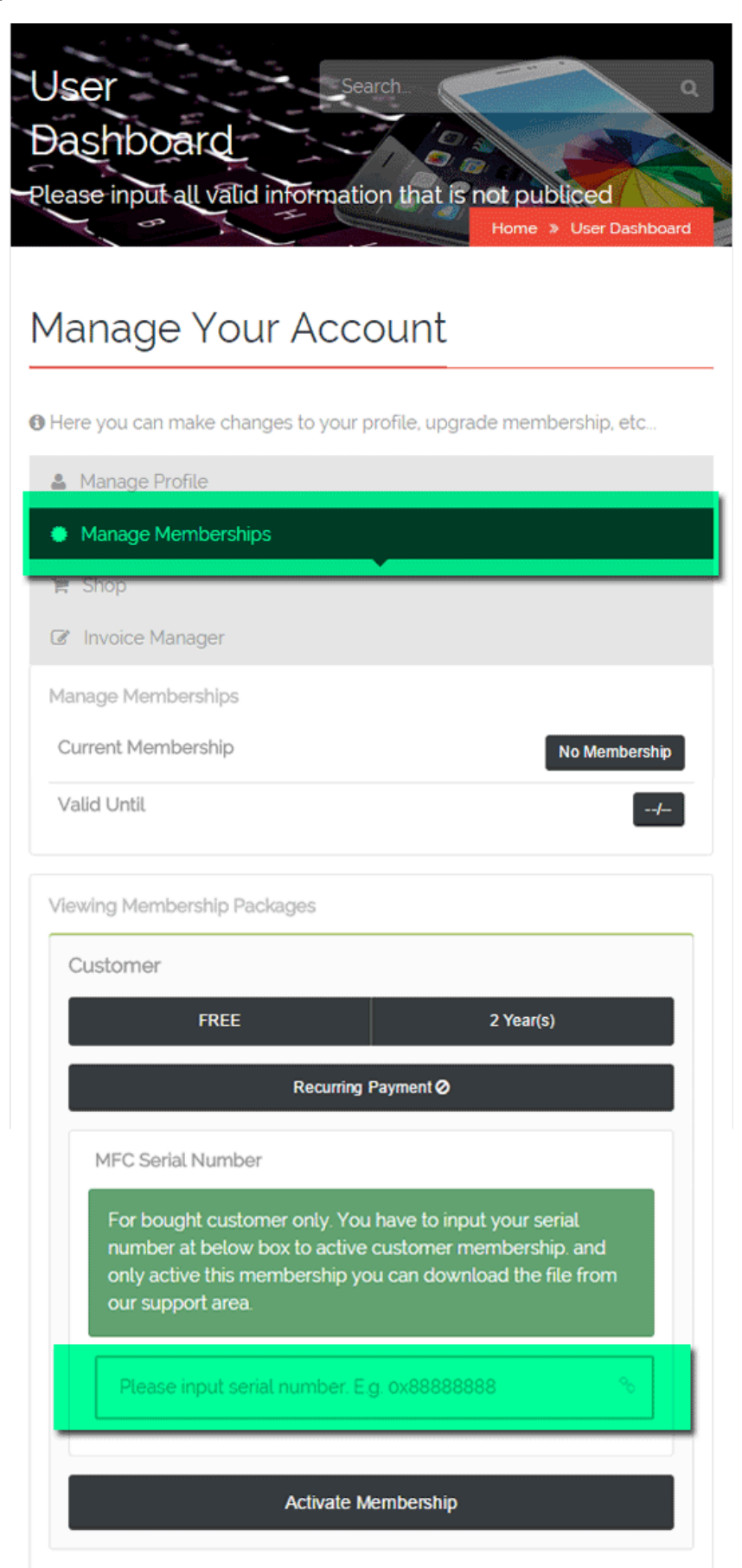

**1-6** Now go to **[Download](http://www.mfcbox.com/downloads/)** page to download the required MFC dongle software.

### **WHERE TO START and RELATED SETTINGS:**

**2-1** Sensor Connection MFC Dongle (How to connect)

- $5v \rightarrow 5v$
- $GND \rightarrow GND$
- $OUT  $\rightarrow P2$$

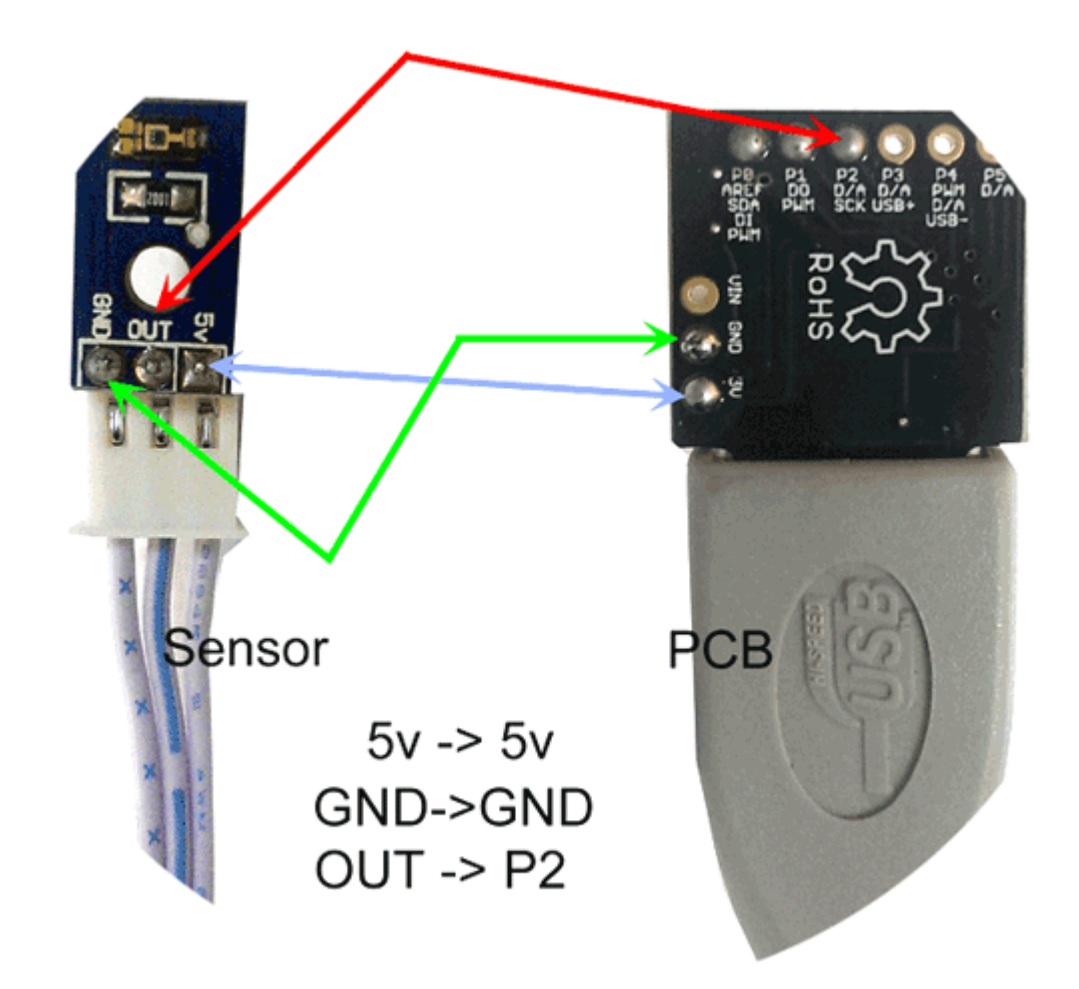

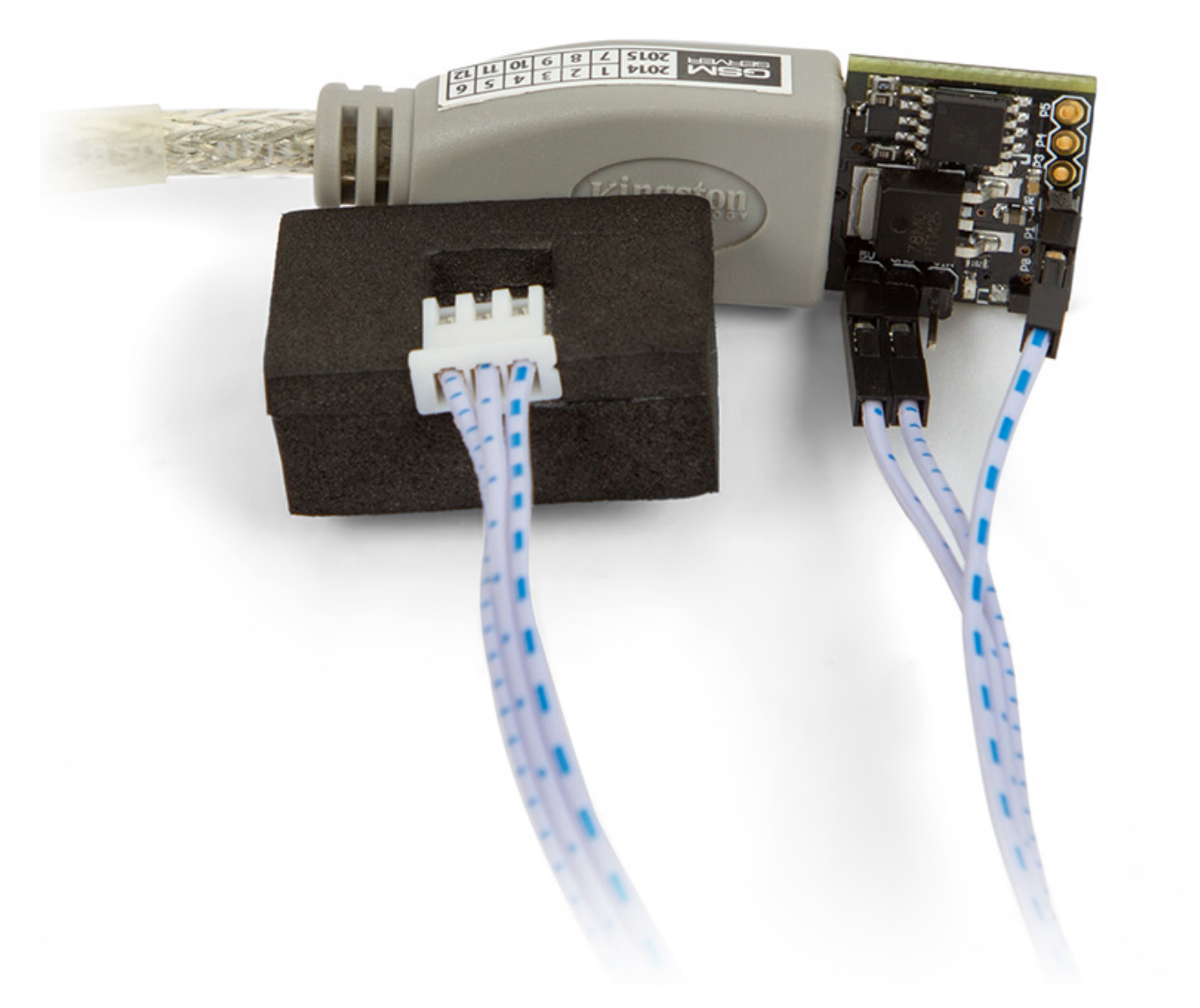

**2-2** Download a Server Client, here you can get the **[latest software](http://www.mfcbox.com/blog/)**

- Download **[MFCDL\\_2.0.exe](http://www.mfcbox.com/downloads/)**
- Run **MFCDL\_2.0** and press the "**start**" button
- Select the appropriate update and press "**next**"; you will get the latest version

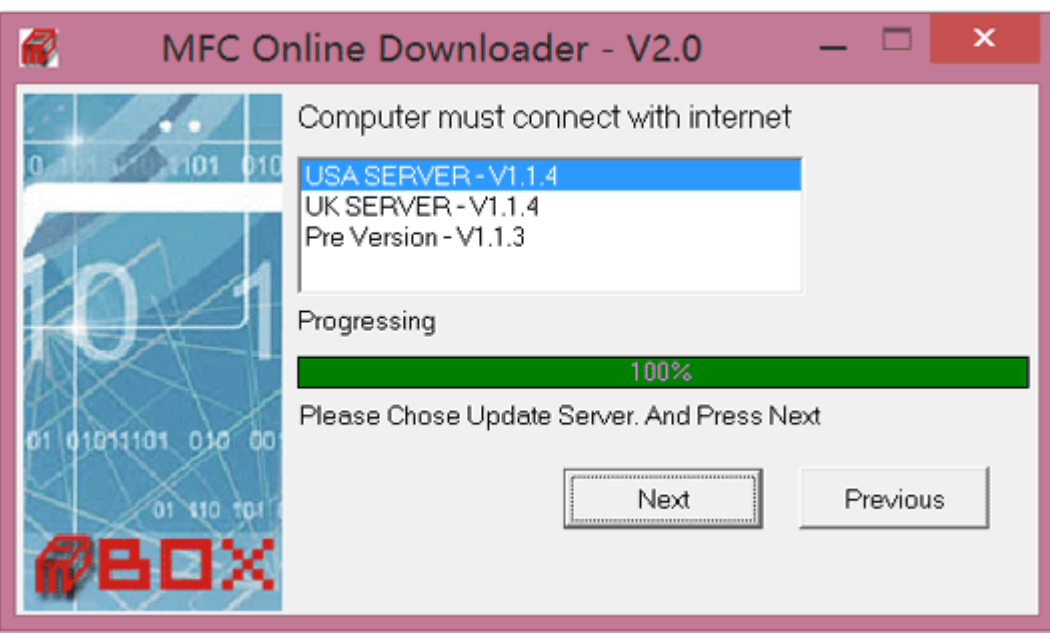

**2-3** Running Software / Settings, etc.

- Run **MFC\_x.x.x.exe** you just downloaded
- Choose any option from the drop-down menu and select **"update"**, now you can insert the dongle into the computer. This will upgrade your dongle firmware. After that, you can change the settings (or you can keep them as they are – "default" settings). When you are done - select **"write"**, now dongle is ready to be used.

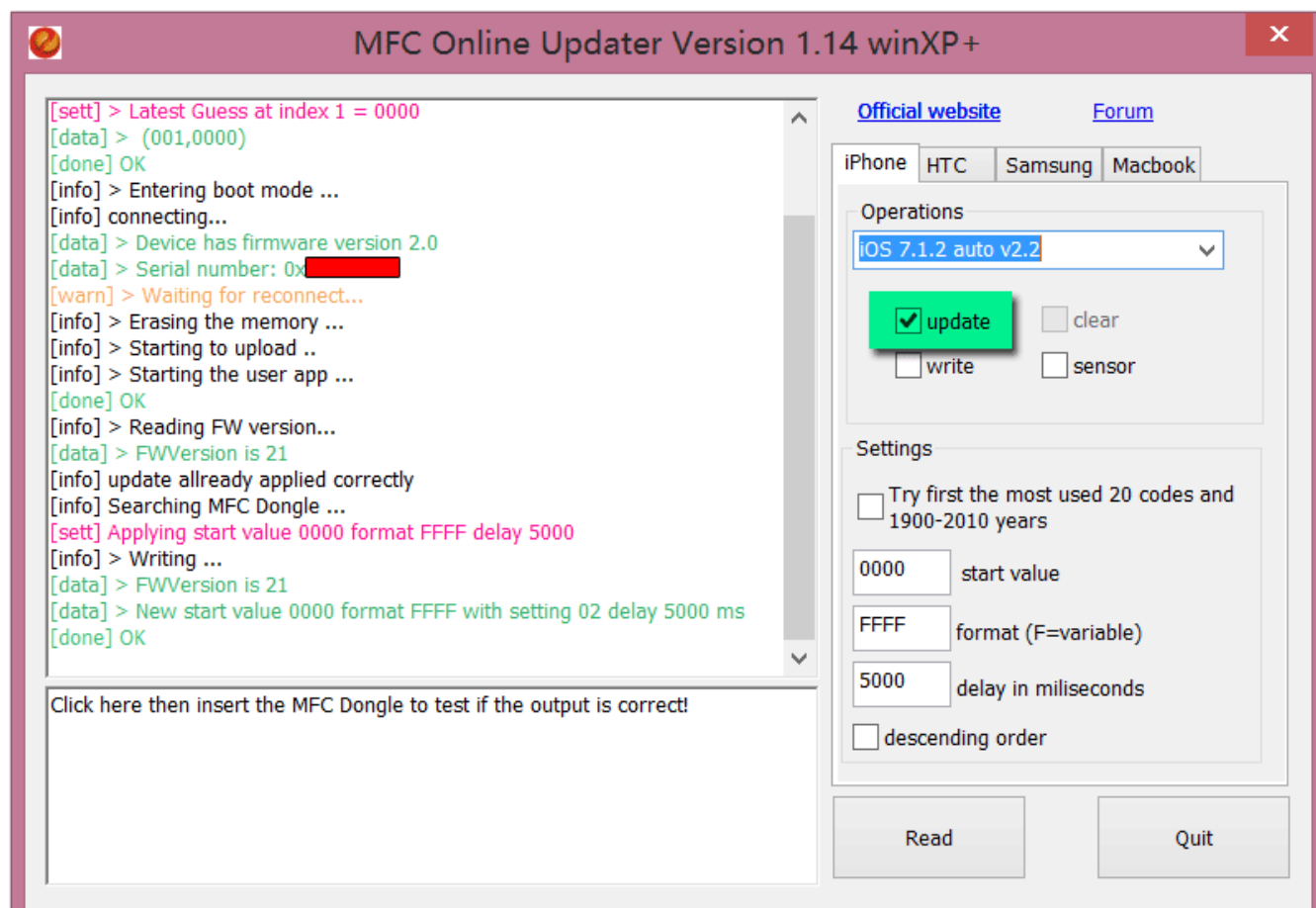

**Now you can close the software, disconnect MFC Dongle from the computer and start unlocking mobile phones. 2-4 About MFC software interface - Description:**

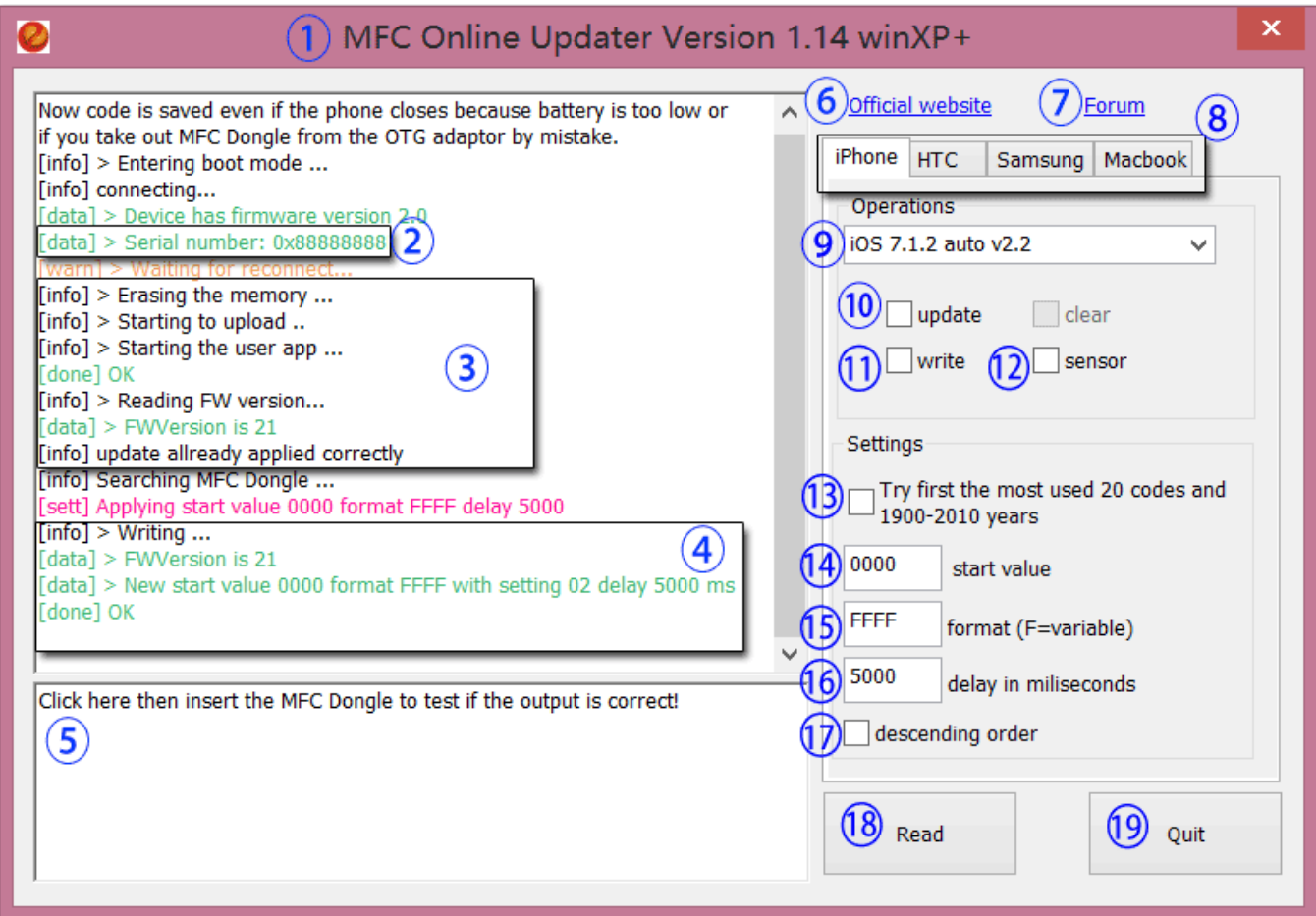

- **1.** MFC Dongle software interface with version information. E.g. V1.14
- **2.** MFC Dongle Serial Number
- **3.** MFC Dongle update information
- **4.** MFC Dongle write auto default configure data information
- **5.** Software write auto default configuration data or customized settings. You can click there, then insert the MFC Dongle to test if the output is correct
- **6.** Click there to open official website[, www.mfcbox.com](http://www.mfcbox.com/)
- **7.** Click there to open official support forum[, forum.gsmhosting.com/vbb/f936/](http://forum.gsmhosting.com/vbb/f936/)
- **8.** MFC Dongle supported models. You can choose related tab to configure what action you want to be performed
- **9.** Update selection
- **10.** Upgrade the dongle using selected update
- **11.** Adjust settings or keep the default configuration data
- **12.** Test the light sensor (works only if the update's version is compatible)
- **13.** These codes represent about 25% of codes which people use, so it might help you to find the code faster (approximately in 25 percent of cases)
- **14.** Start value you can adjust settings later or keep the default configuration data
- **15.** E.g. If you want to try all codes which starts with 8, then adjust this to 8FFF. If you want to try codes, which starts with 8 and ends with 4, then you can adjust this to 8FF4 (and so on…)
- **16.** Usually represents the delay between codes. On iOS 7.x the delay must be at least 4300 (5 seconds). Please read update details for more information
- **17.** Descending order, which means dongle will try codes in this order: 7000 $\rightarrow$ 6999 $\rightarrow$ 6998 $\rightarrow$ 6997 ... etc.
- **18.** Read information from the dongle (settings, codes, etc.)
- **19.** Close the software button (Exit)

#### **2-5** MacBook unlock settings, etc.

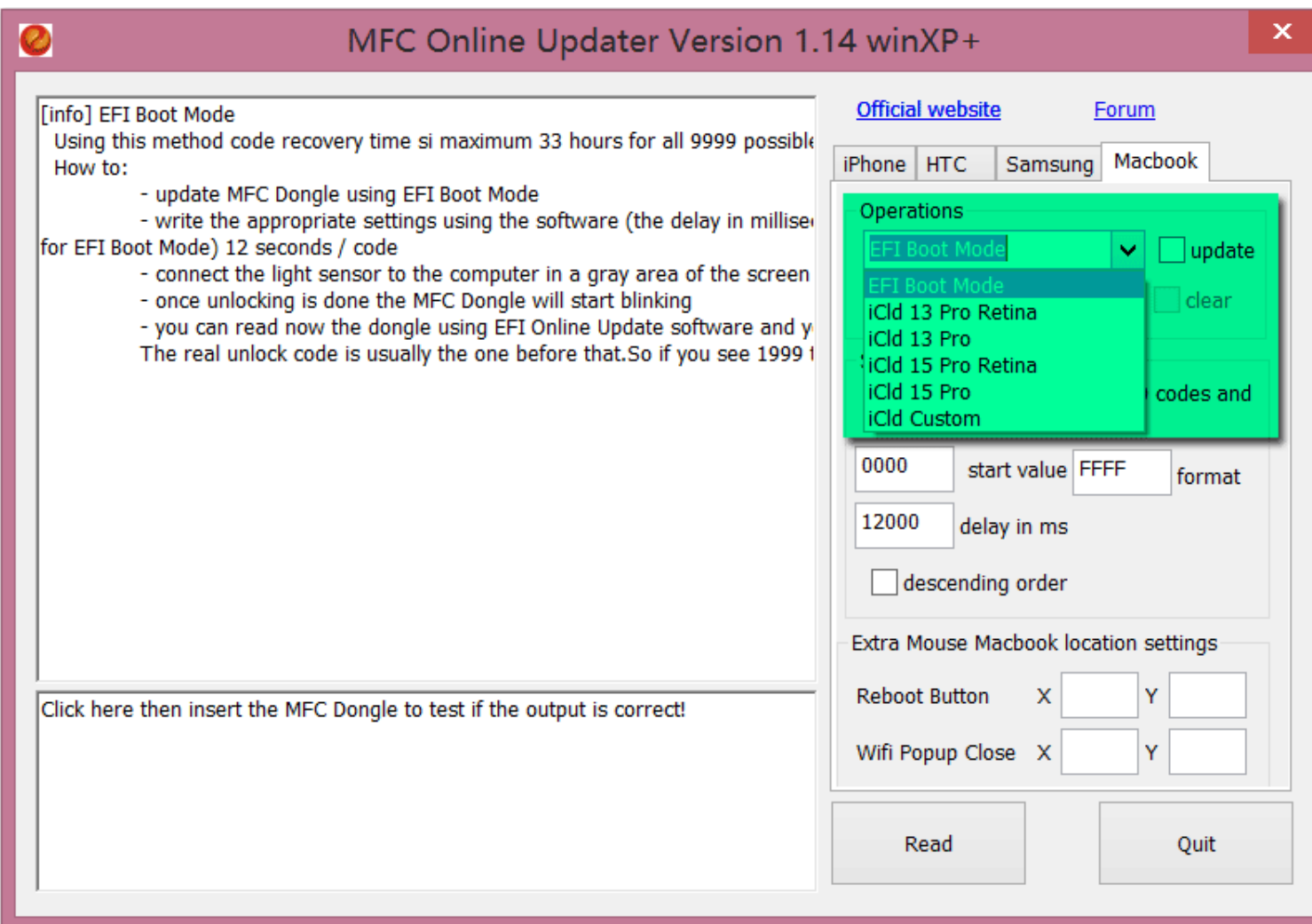

#### **a. iCld 13 Pro Retina, iCld 13 Pro, iCld 15 Pro Retina, iCld 15 Pro which means:**

MacBook Pro / MacBook Pro Retina 13'' 15''

iCld means the MacBook locked from **icloud.com** website (MFC supports unlock)

Using this method code recovery time maximum is **33** hours for all 9999 possible codes (1 code per 12 seconds)

#### **How to:**

- Update dongle using EFI Boot Mode
- Write the appropriate settings using the software (the delay in milliseconds is 12000 for EFI Boot Mode) 12 seconds per code
- Connect the light sensor to the computer in a gray area of the screen while you are in the EFI Boot Screen
- Once unlocking is done the dongle will start blinking
- You can read now the dongle, using online update software and you will see the last used code. The real unlock code is usually the one before that. Therefore, if you see 1999 then it means the real code is 1998.
- Just press **Option & Alt** key (it is the same button) after turning on. Button must be pressed immediately after reboot, before device shows the Apple logo.
- Therefore, when we are using EFI Boot Mode to unlock MacBook, you should connect the light sensor to the computer in a gray area of the screen while you are in the EFI Boot Screen.

#### **c. iCld 13 Pro Retina, iCld 13 Pro, iCld 15 Pro Retina, iCld 15 Pro**

Using this method you can recover a 4-digit iCloud's pin with the speed of about 5 codes per minute with the maximum of **33** hours

#### **How to:**

- Update dongle with the appropriate update
- The delay option is very important and depends on the speed of your computer reboot time
- After five codes have been tried, dongle needs to reboot your computer. Using a stopwatch, you can calculate how many seconds you need to reboot the computer until you are back to the iCloud pin screen. If, for example, your computer reboots in 34 seconds, then you need to write 34000ms as delay value
- This update does not require light sensors
- Just write settings and start recovering your pin

#### **d. iCloud custom settings:**

Using this method, you can recover a 4-digit iCloud's pin with the speed of about 5 codes per minute for a maximum of **33** hours. Does **not** work on MAC OS Yosemite 10.10.X!

#### **How to:**

• Connect the light sensor on the last digit displayed by the computer (in the white area of that digit)

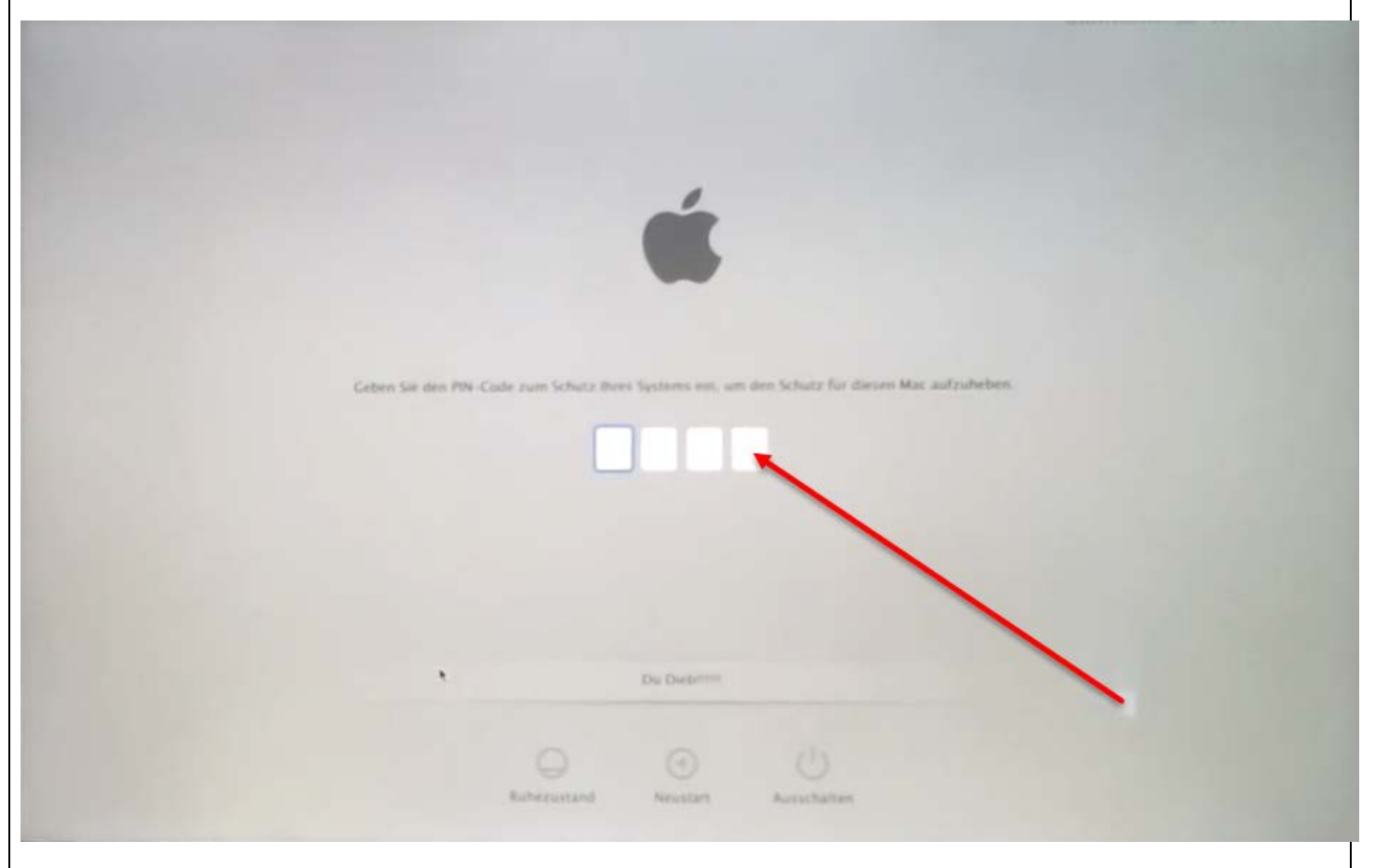

- Adjust the location values of the reboot button and the Wi-Fi pop-up cancel button (if this is available). You can do it by trying values until you reach the correct location and the computer is automatically rebooted
	- o For example, for **MacBook Pro 13** inch old model the values of reboot button are X:565 Y:-105, **MacBook Retina 13** inch the values are X:556 Y:-65
- You can try other settings until you find the correct one
- The delay option is important and depends on the speed of your computer reboot
- Using a stopwatch, you can calculate how many seconds you need to reboot the computer until you are back to the iCloud pin screen. For example, if your computer reboots in 34 seconds, then you need to write 34000ms as a delay value

Latest update has been improved (compare to previous ones), in order to use the light sensor to better detect the right moment when to input the next code. Usually lower values will work but if they do not, please adjust this setting to a higher value. Write settings and start recovering your pin again

You can buy a new light sensor from the developer or you can modify the old light sensor to be more sensitive by changing the resistor on the sensor PCB to 20k ohm resistor. The old sensor model has a 10k ohm resistor in that place. You can buy the resistors from any electronics shop or from a computer/mobile, phone/electronics repair center in your area if you don't have a 20k resistor available. Resistor size is not important as long as you can fit it on the PCB or on the cable. In addition, resistor wattage is not important (0.25 W resistor (1/4) is the minimum requirement). Changing the resistor to 20k is also good for the old updates, unlocking of 7.1 phones will be more reliable using the new configuration. Programing the first code and the Turbo Mode would be enough! While unlocking the phone POWER button **must** always be pressed.

#### **When programming the MFC dongle you can set 3 Turbo Modes:**

#### **- Test Settings Only**

In this mode MFC will never try to send a code to phone, will just reboot the phone as in normal operation so that you can check if all connections are good.

#### **- Auto**

In this mode MFC will first try 1 code, then will try 2 codes and so on until 5 codes. If a Phone Disabled message is encountered the dongle will decrease the number of tries each time by 1 until the message is no longer seen. This will make sure the MFC will find the codes in the fastest time possible without permanently locking the phone by mistake.

#### **- Locked By iCloud Web**

In this mode MFC will try codes one by one with a very long delay to wait for the unlock to complete because phones in iCloud mode respond slower to good codes.

#### **How to use:**

- DO NOT DISCONNECT THE BATTERY OF THE PHONE, this way the phone will never lose the correct time. Wait for phone to exit phone disabled mode (if already in Phone disabled XX minutes you need to wait until the phone gets out of this mode, then restart the phone manually first).

- Power on the phone normally.
- Permanently press the POWER button using a custom tool.
- Connect 3 in 1 charging cable to phone and to iPower adaptor.
- Connect the HOME button wires according to the specifications in support section or below pictures.
- Connect micro USB to iPower adaptor.
- Connect MFC Dongle to iPower adaptor and the unlock process will start.

During unlock some messages are displayed to the user if the phone is not in iCloud lock mode.

#### **The messages start with the current password code (XXXX) as following:**

XXXX 1 - MFC is checking connections, this is displayed only the first time when you connect MFC to phone.

XXXX 2 - MFC is running normally.

XXXX 3 - The same code like last time will be sent (this usually happens after Check Connections or when a code is found and the MFC dongle will try again to confirm the code.

XXXX 4 - A communication error (usually when the phone battery is very low) has been detected. MFC will retry XXXX 7 - MFC is connected in computer mode and will not try to send codes.

XXXX - Code has been found. You can try to reconnect MFC and see if the code found is really the correct one or it happened because of a sensor communication error.

#### **Important Note!**

Never try to input the code by hand, if you want to try some code to test if it can unlock the Device. The way you can write the start value is by reprogramming the Dongle and do so, because if your code is wrong the Device might become disabled.

# iPhone 6 Plus Connections

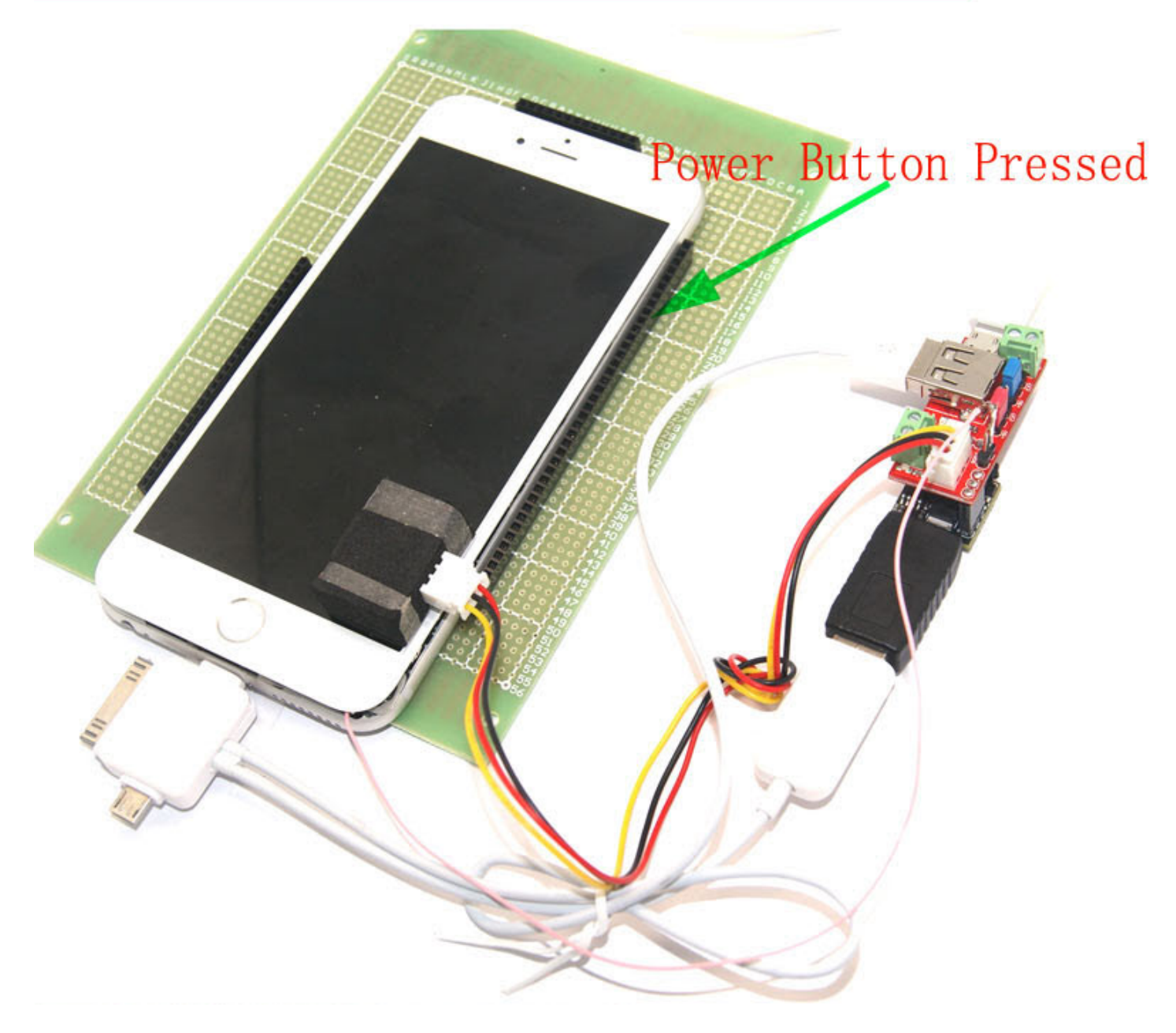

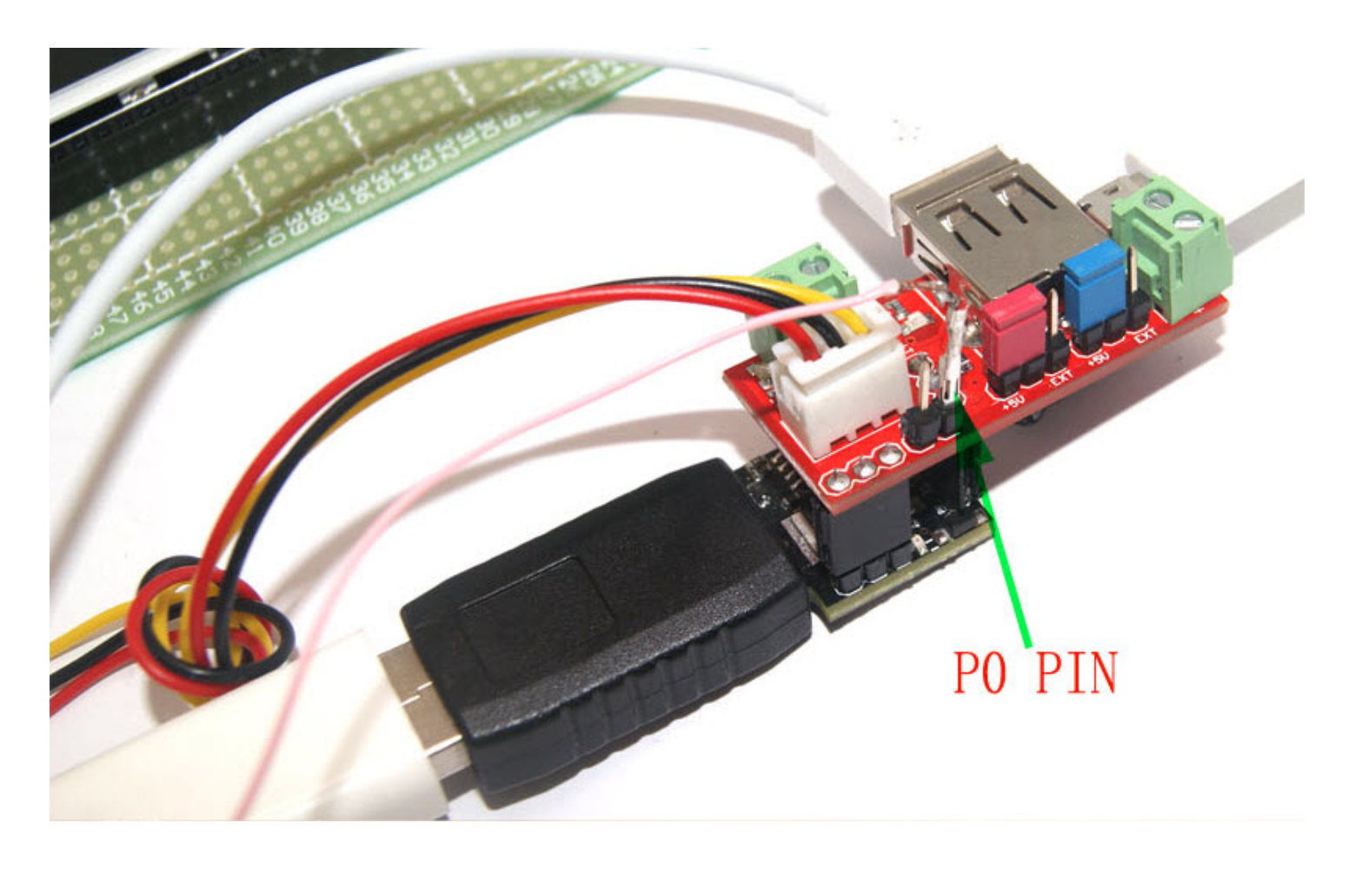

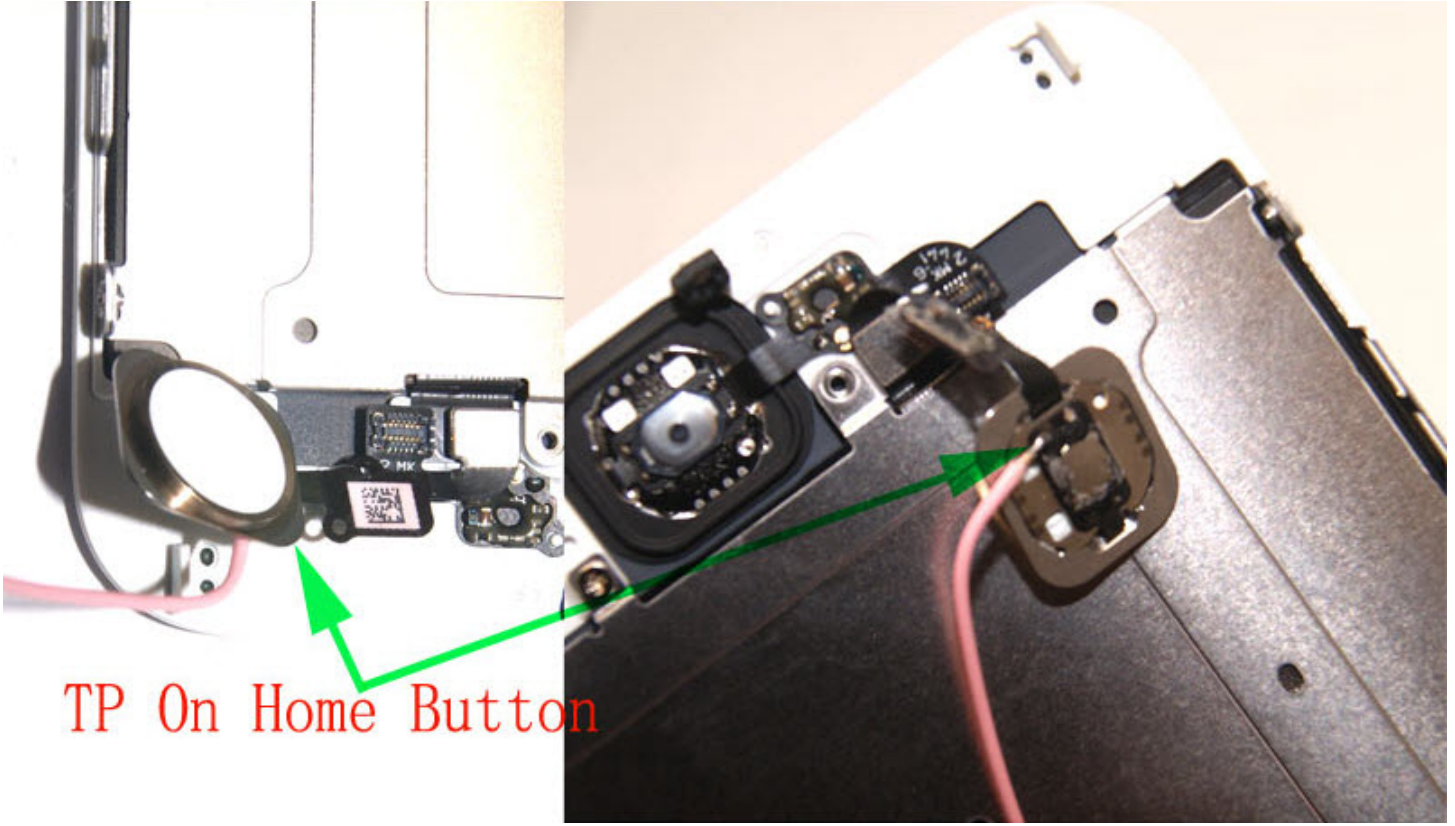

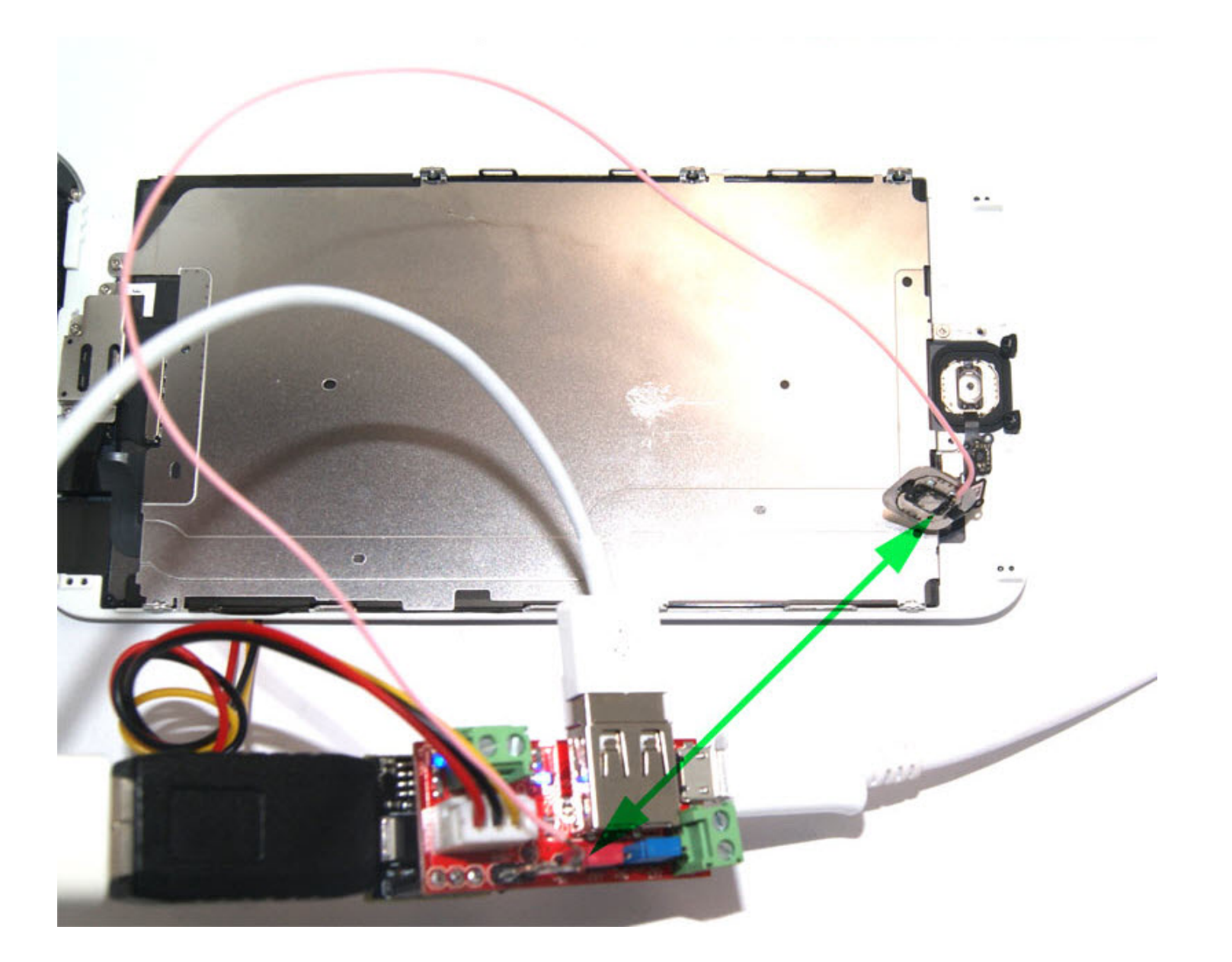

More instructions are **[here](http://forum.gsmhosting.com/vbb/f936/mfc-dongle-initial-setup-full-instructions-2015-02-09-ipower-adaptor-manual-1877406/%23post10844774)**